### **نرم افزار کهکشان پالس**

مقدمه:

کار با نرم افزار کهکشان طی ۴ مرحله انجام میشود.بخش اول (اطلاعات اول دوره) ، بخش دوم (انتهای عملیات اول دوره) ، بخش سوم (ورود اطلاعات طی دوره) و بخش آخر (بستن حساب ها).

# **اطالعات اول دوره:**

#### **ورود اطالعات طرف حسابها**

: از قسمت باال سمت راست نرم افزار بر روی اطالعات اول دوره و گزینه طرف حساب کلیک میکنیم.

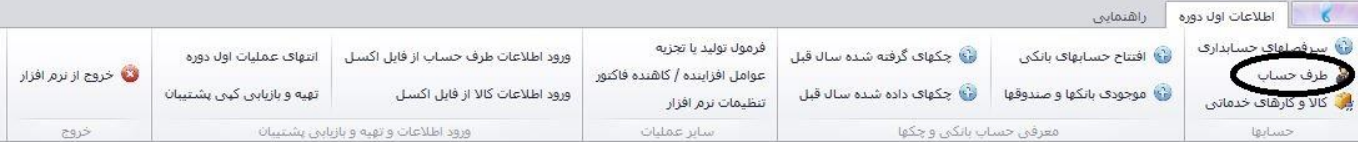

در صفحه باز شده روی گزینه جدید کلیک مینماییم. بعد از آن صفحه ای باز میشود ، همانطورکه مشاهده میکنید در قسمت مشخصات اصلی میتوان اطلاعات طرف حساب( خریدار،فروشنده، پرسنل و ...) را وارد کرد و در قسمت پایین با توجه به نوع ماهیت فرد در حسابداری میتوان تیک کد بدهکاری یا بستانکاری را فعال نمود. ( برای فعال شدن این قسمت به تنظیمات نرم افزار مراجعه شود).

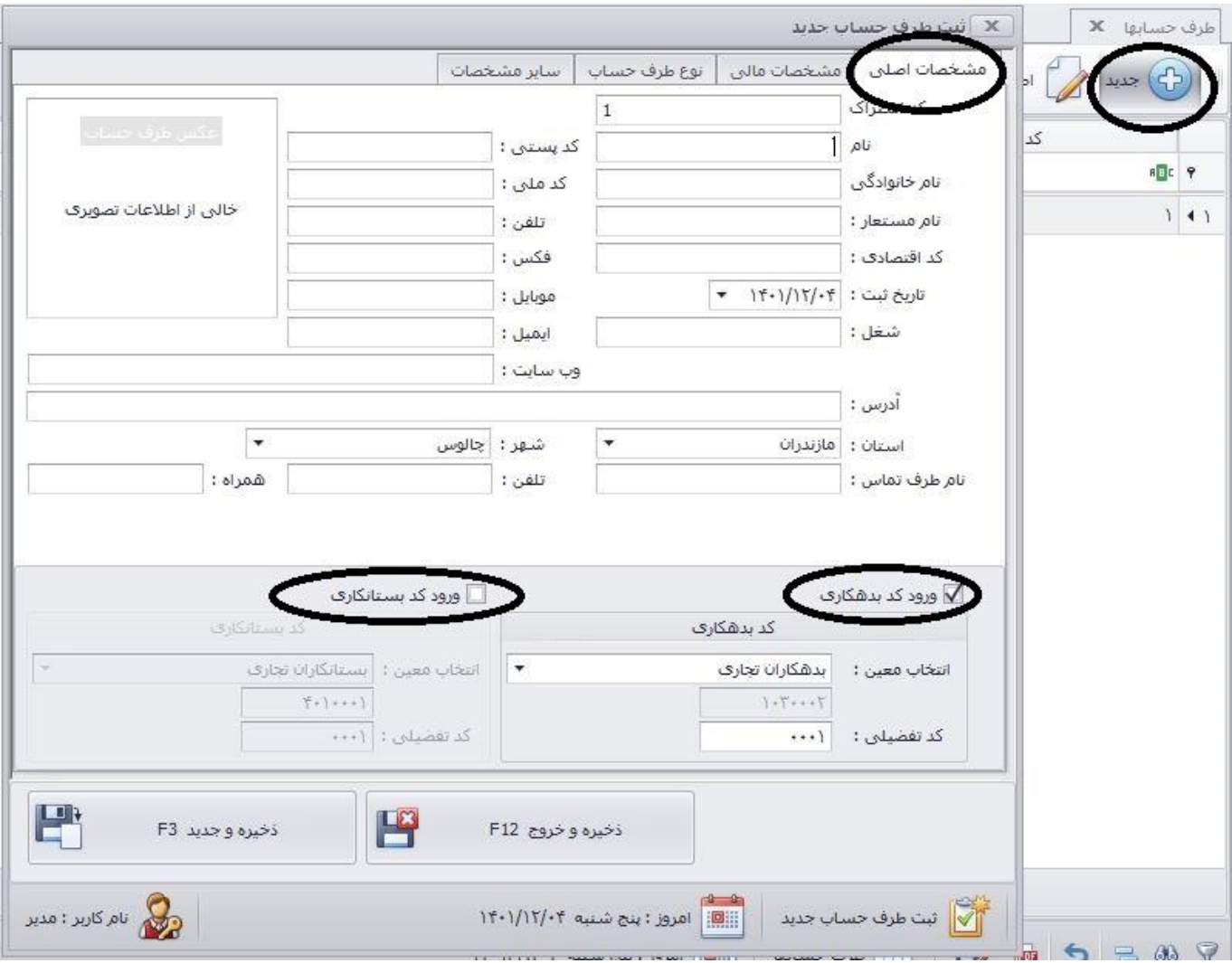

سربرگ دوم ،مشخصات مالی طرف حساب را وارد میکنیم. که شامل حد اعتبار، مهلت تسویه و.. است.

دقت شود چون در ابتدای دوره هستیم میتوانید مانده بدهکاری یا بستانکاری فرد را از قسمت مشخص شده "مانده حساب" با زدن دکمه سه نقطه وارد نمایید.

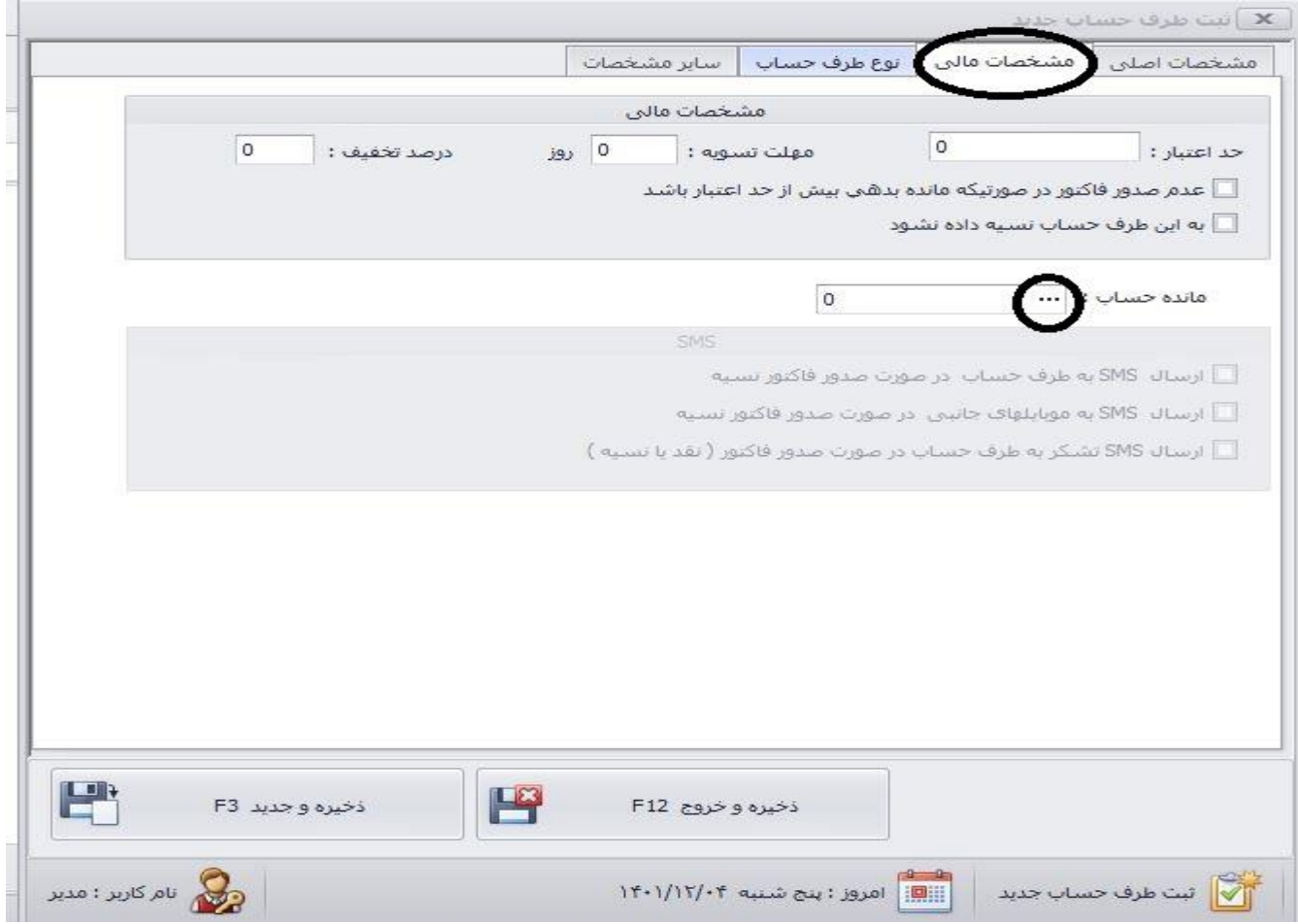

سربرگ سوم، نوع طرف حساب میباشد. در این سربرگ میتوانید خریدار، فروشنده، کارمند بودن فرد را مشخص کنید) توجه کنید که در صورتی که فقط تیک خریدار را بزنید دیگر نمیتواند فاکتورهای برگشتی فروش را برایش ثبت کنید، پیشنهاد میشود تیک خریدار و فروشنده را برندارید.) نوع فروش عادی یا همکار و .. برای استفاده از سایر قیمت ها را میتوان مشخص نمود.

اگر طرف حساب واسطه است میتوانید تیک واسطه را زده و درصد پورسانت و .. را مشخص کنید. همینطور میتوانید واسطه اصلی فرد را نیز از قسمت پایین آن مشخص کنید.

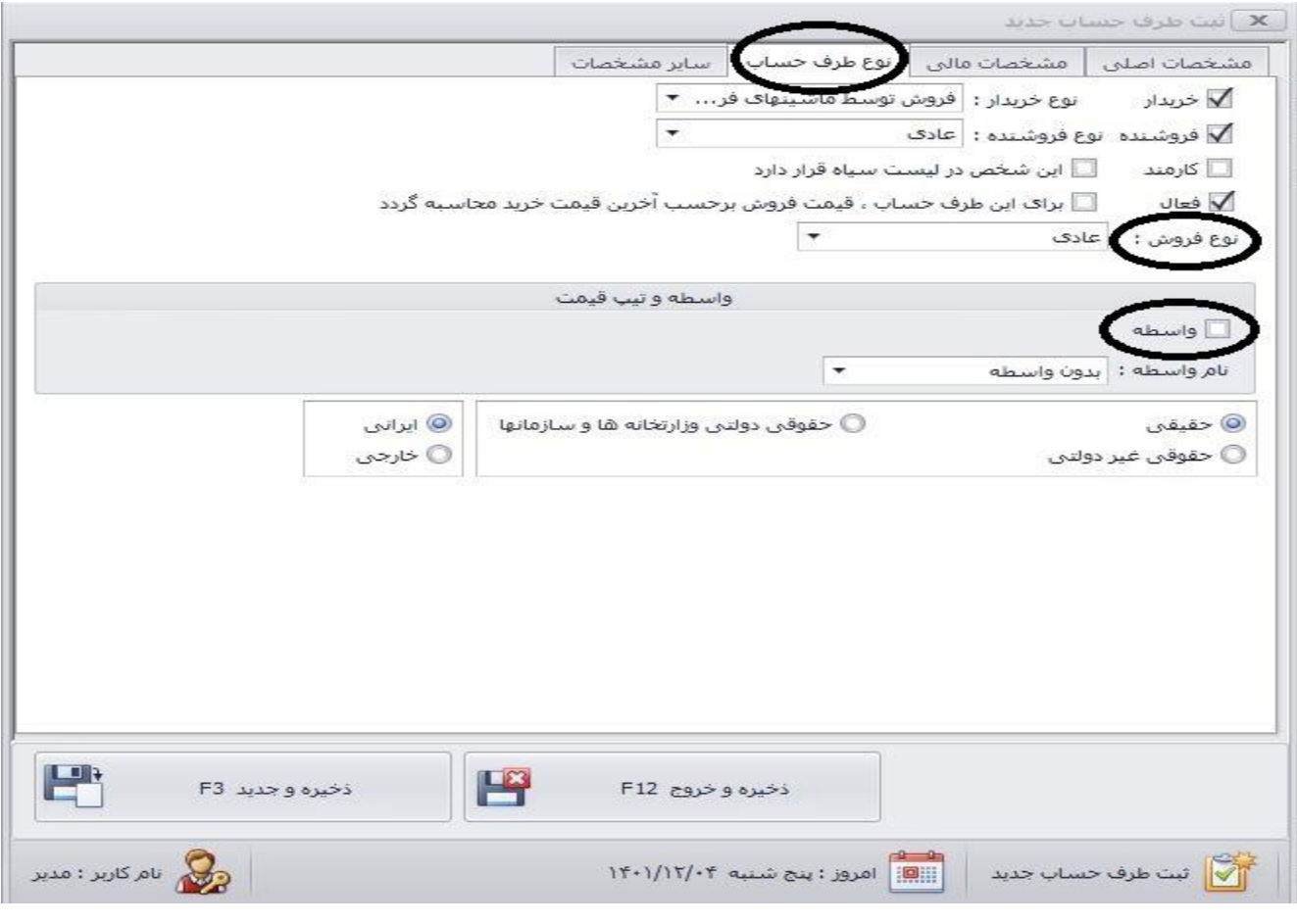

سربرگ چهارم، مربوط به سایر مشخصات فرد میباشد.

در انتها شما میتوانید از قسمت پایین فرم، دکمه ذخیره و خروج ( ذخیره شدن فرم و بسته شدن آن) یا ذخیره و جدید( ذخیره فرم و نو سازی آن برای ورود طرف حساب جدید) را کلیک کنید.

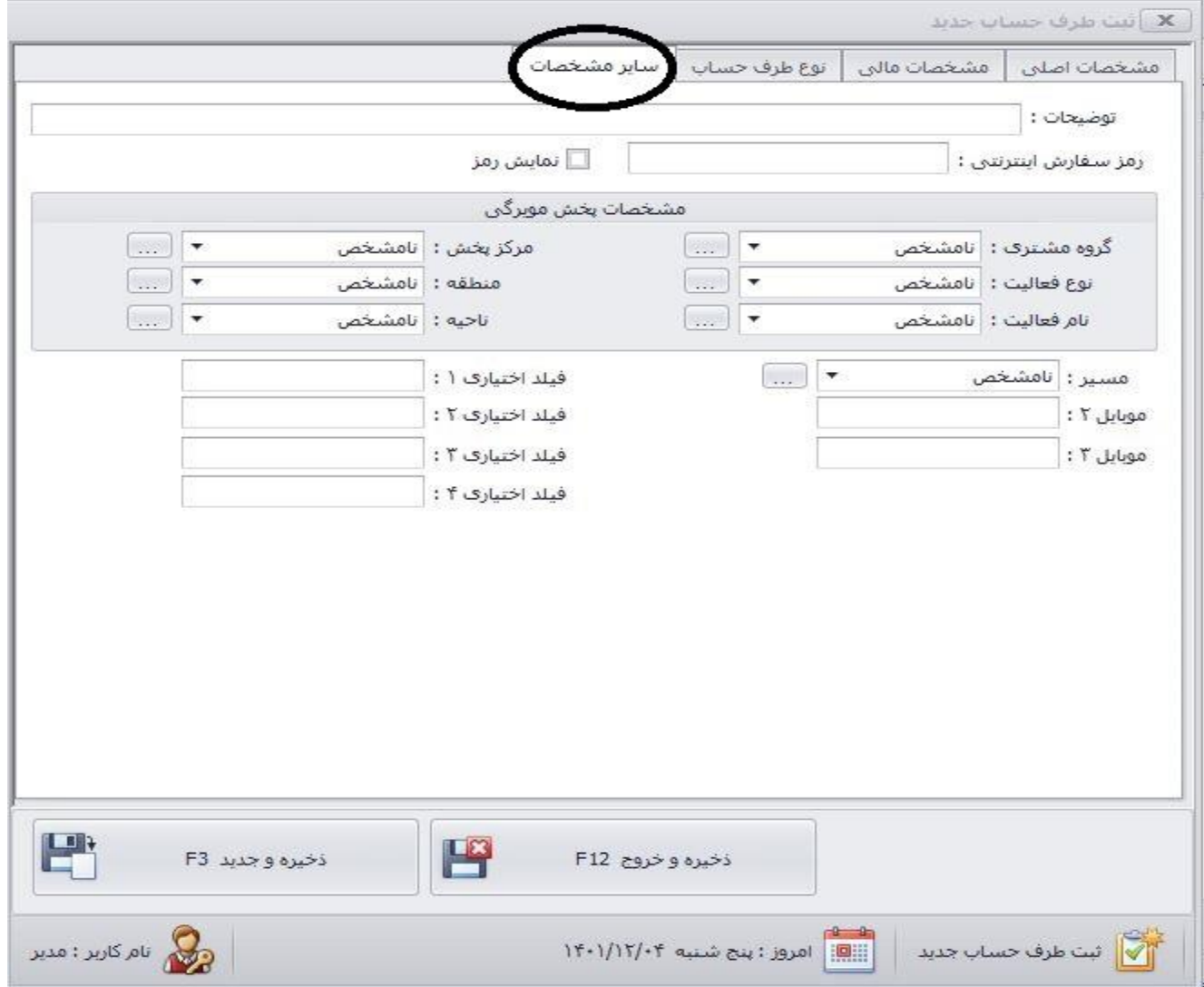

نکته: پس از ثبت طرف حساب جدید روی آن کلیک نموده و اصالح را بزنید:

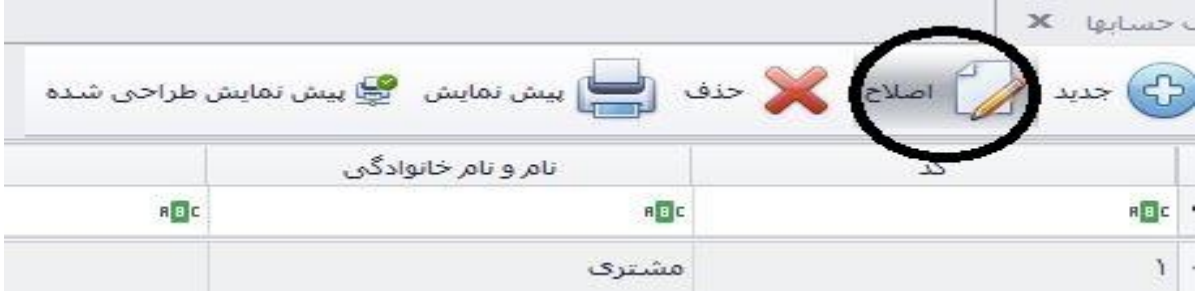

همانطور که در عکس پایین مشاهده میکنید یک سربرگ جدید با نام "مشخصات بانکی" اضافه میگردد:

در این سربرگ شما میتواند با کلیک بر روی گزینه جدید، نام بانک های فرد را باکلیک بروی سه نقطه به همراه اطالعت مربوط به بانک ها ثبت نمایید و درانتها ذخیره کنید.

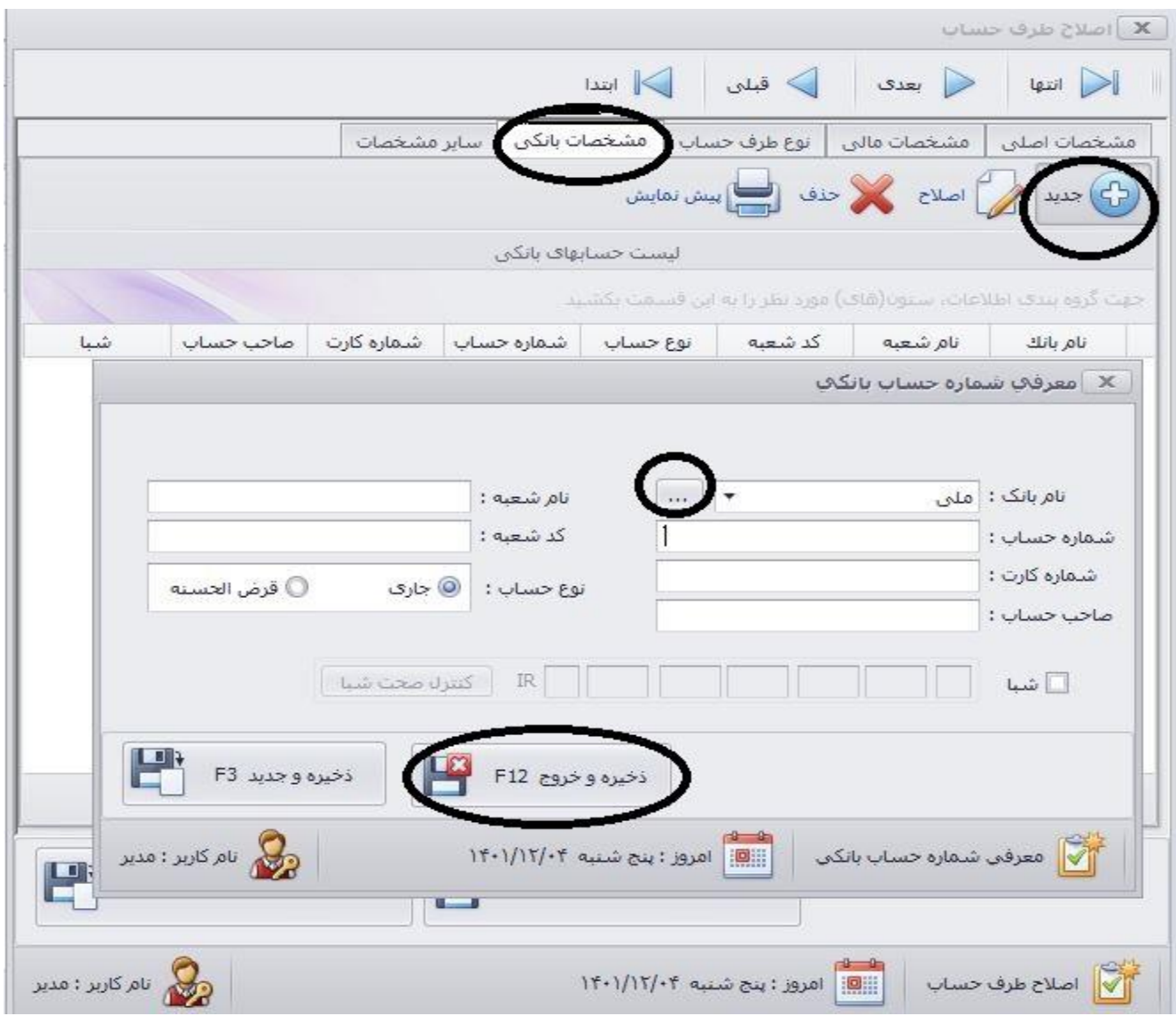

همچنین در بخش طرف حساب شما میتوانید طرف حسابی را که میخواهید از طریق گزینه حذف، حذف نمایید.

گزینه چهارم در این بخش پیش نمایش است که این امکان را میدهد که طرف حسابهای موجود را مشاهده نموده و پرینت نمایید یا به خروجی با فرمت دلخواه تبدیل نمایید.

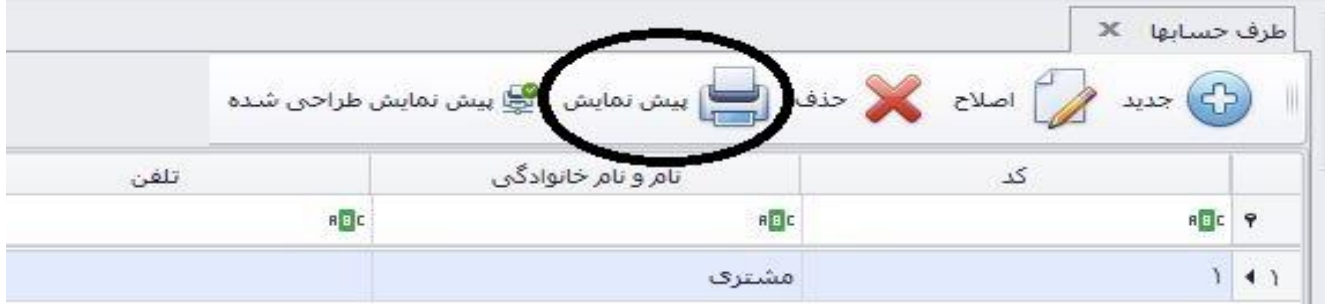

در عکس بعد میتوانید پیش نمایش طراحی شده را کلیک نمایید.

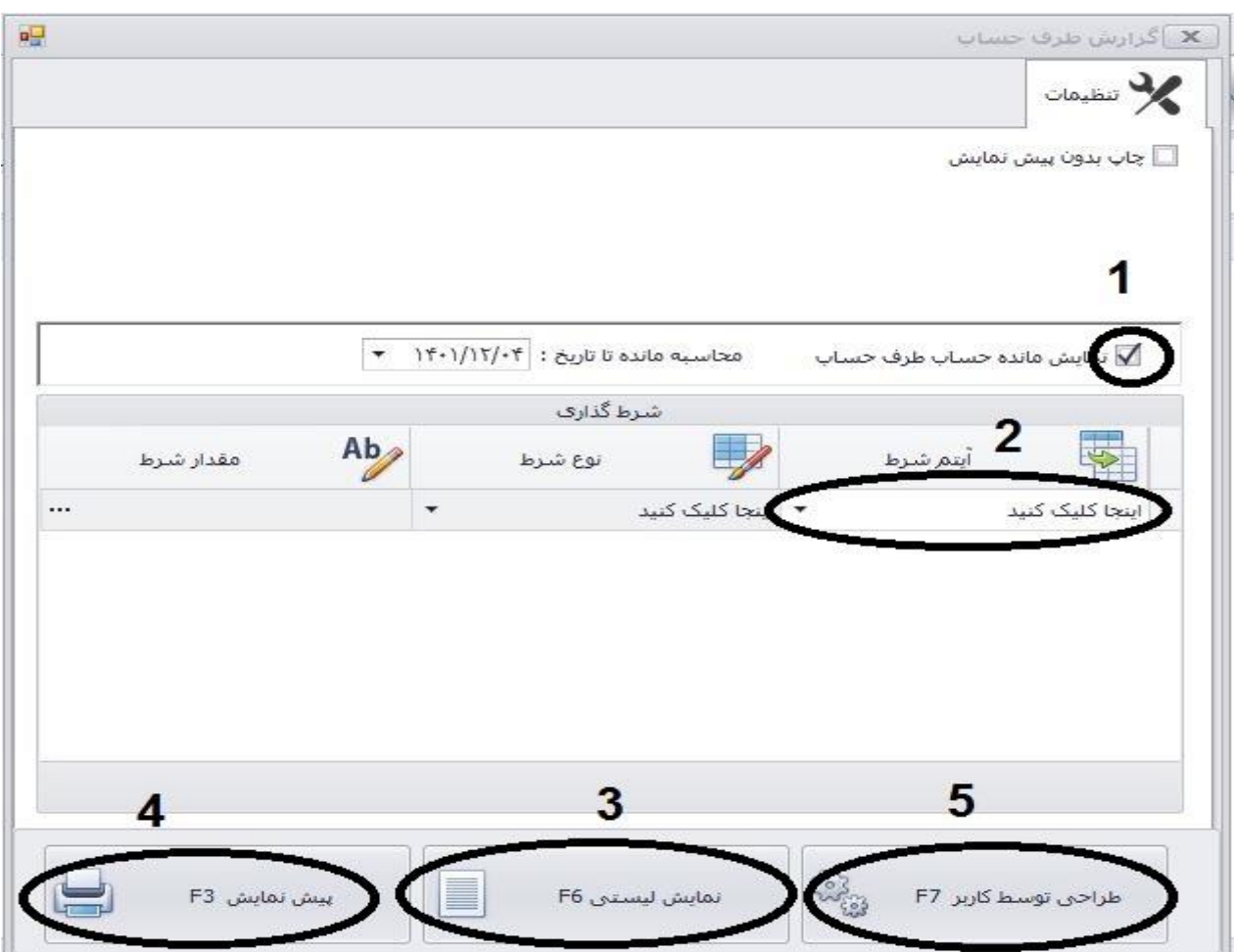

در قسمت 1 شما میتوایند تیک مانده حساب را بزنید.

در بخش 2 شما میتوانید شروط خاصی برای لیست طرف حسابها تعیین نمایید.

در شماره 3 میتوانید از نمایش لیستی استفاده کنید و از آن خروجی دلخواه بگیرید.

در شماره 4 پیش نمایش برای چاپ و خروجی و.جود دارد. در قسمت 5 شما میتوانید فرم مروبط به پیش نمایش را به صورت دلخواه طراحی نمایید.

باتوجه به عکس گزینه فراخوانی از فایل گزارش پیش فرض را کلیک نمایید:

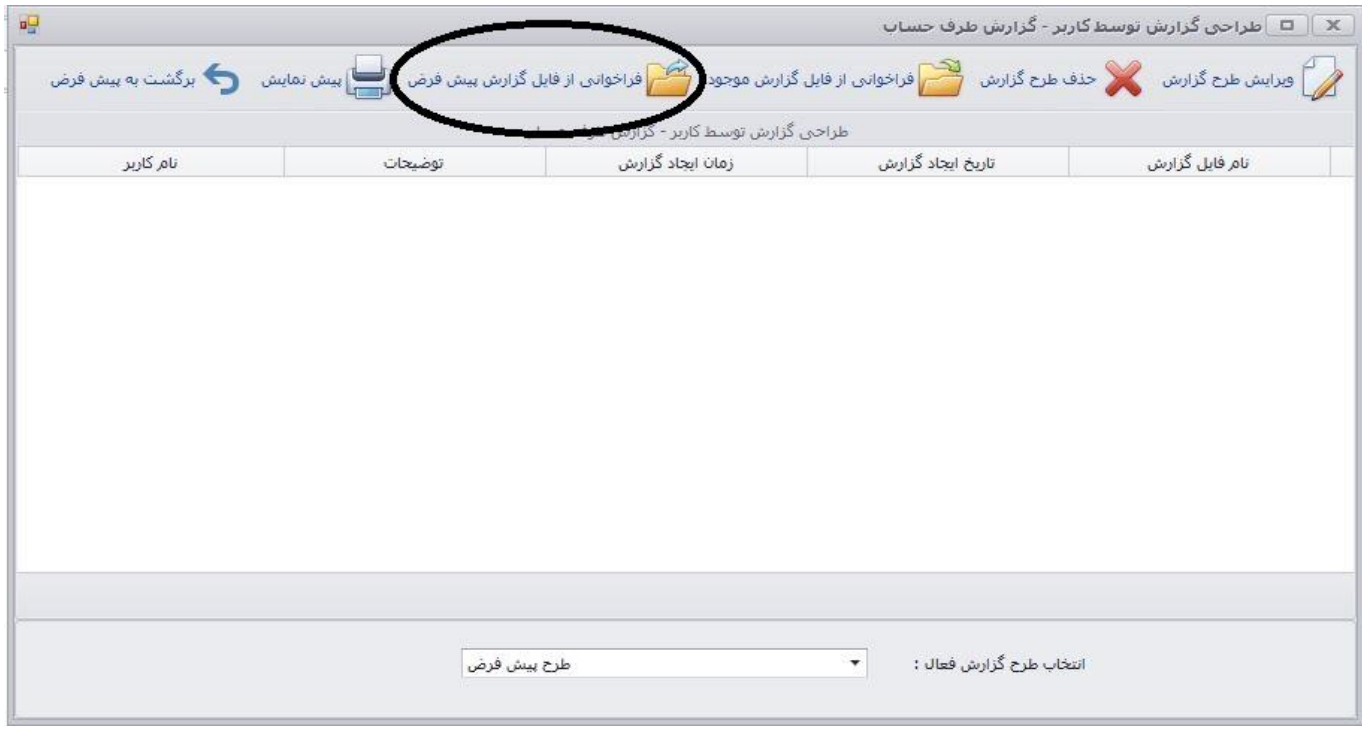

در این قسمت برای فایل طراحی خود نامی برگزینید، سپس تایید را کلیک نموده تا وارد صفحه طراحی شوید:

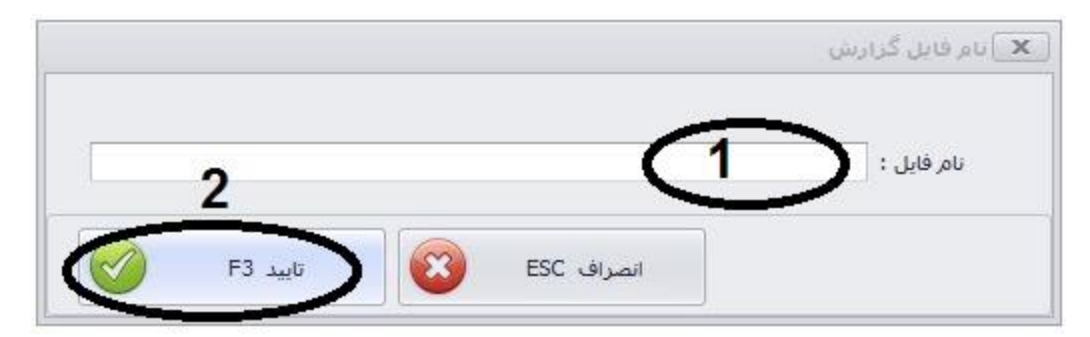

برای یادگیری کار با برنامه طراحی توسط کاربر به فایل " آموزش کار با برنامه طراحی کهکشان پالس " مراجعه نمایید.

## **جستجو در طرف حساب کهکشان پالس:**

برای جستجو شما ابتدا باید از قسمت پایین صفحه بر روی گزینه فیلتر (قیف) کلیک نموده تا کادر مربوط به جستجو در بالای هر ستون در طرف حساب فعال گردد.

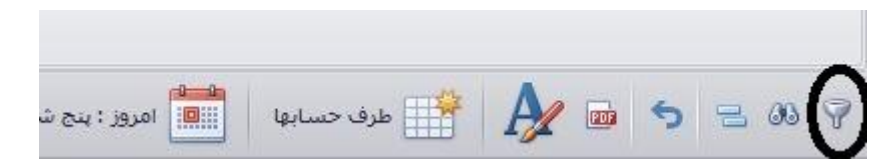

مطابق شکل زیر به طور مثال زیر ستون نام خانوادگی شماره 1 شما میتوانید جستجو خود را براساس شامل انجام دهید.

همچنین این قابلیت وجود دارد که نوع جستجو را با کلیک بر روی شماره 2 مشخص شده در تصویر تعیین نمایید.

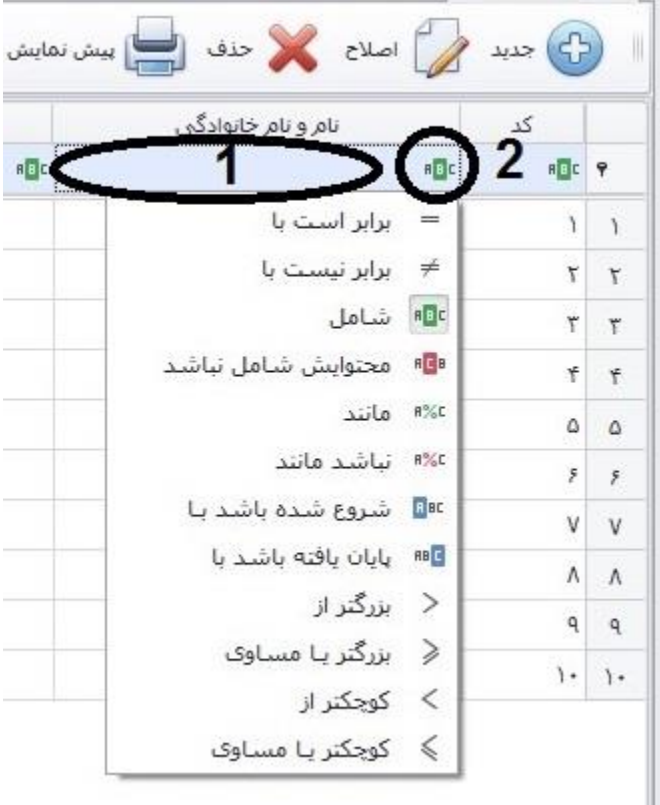

در قسمت پایین شما میتوانید همانند شکل زیر با کلیک بر روی گزینه مشخص شده (عکس دوربین) قسمت جستجوی اطلاعات را فعال نمایید.

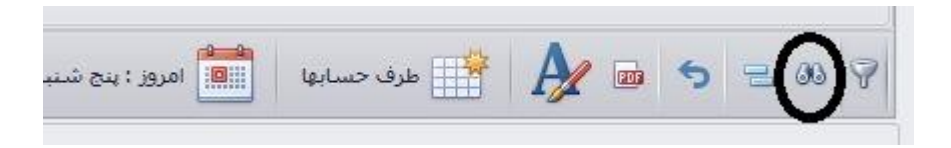

با انتخاب این گزینه شما میتوانید هر عبارت یا مقداری را در ستون های موجود در طرف حساب جستجو کنید.

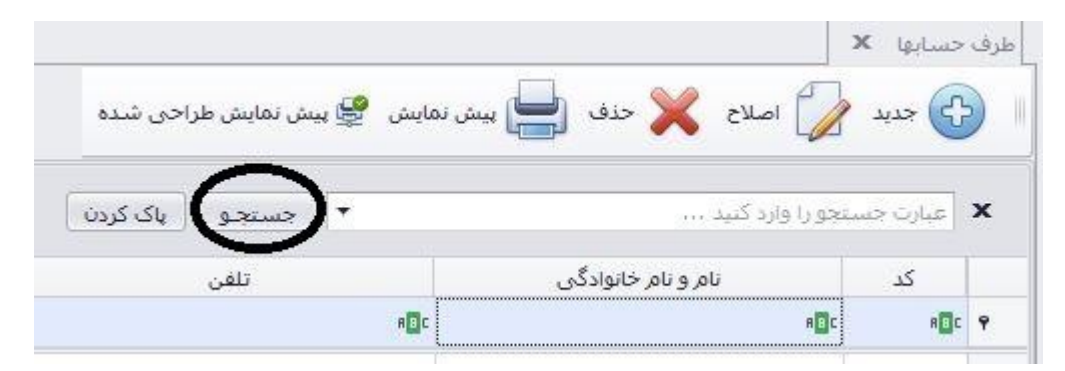

بخش بعدی در قسمت پایین فرم طرف حساب "بخش گروه بندی اطالعات" میباشد. از این طریق شما میتوانید اطالعات را براساس ستون مورد نظر دسته بندی نمایید.

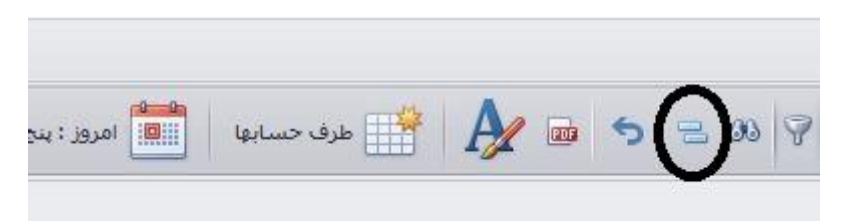

مانند عکس پایین گروه بندی براساس نام خانوادگی میباشد

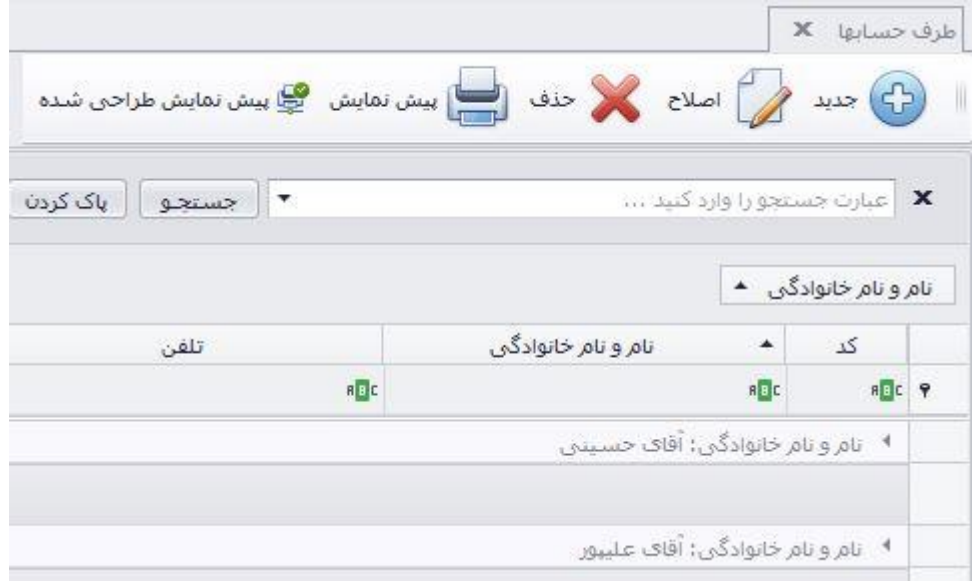

کلید بعدی در این بخش "بازگشت به پیش فرض" میباشد. شما میتوانید با استفاده از این گزینه چیدمان ستون ها و هر تغییری را که در این بخش انجام داده اید را به حالت اولیه نرم افزار برگردانید.

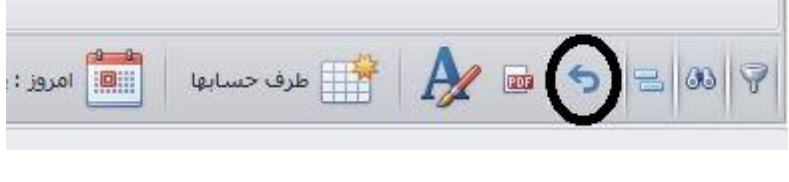

گزینه بعدی کلید PDF میباشد که میتوانید خروجی با این فرمت داشته باشید.

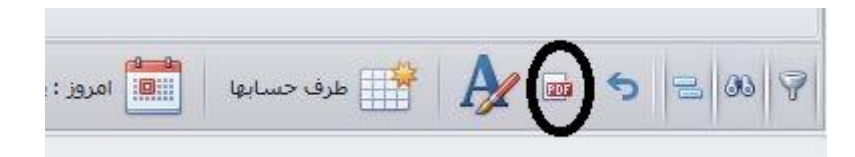

گزینه بعدی A میباشد . با استفاده از این گزینه میتوانید فونت و اندازه نوشته های موجود در بخش طرف حسابها را تغییر دهید.

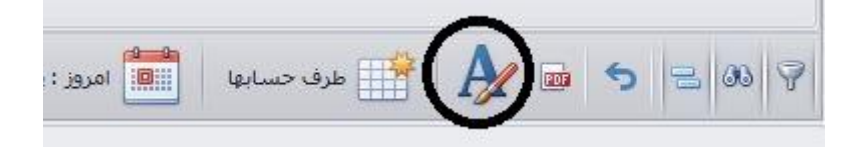

بخش زیر باز میشود و شما قابلیت انتخاب فونت و قلم دلخواه را دارا خواهید بود.

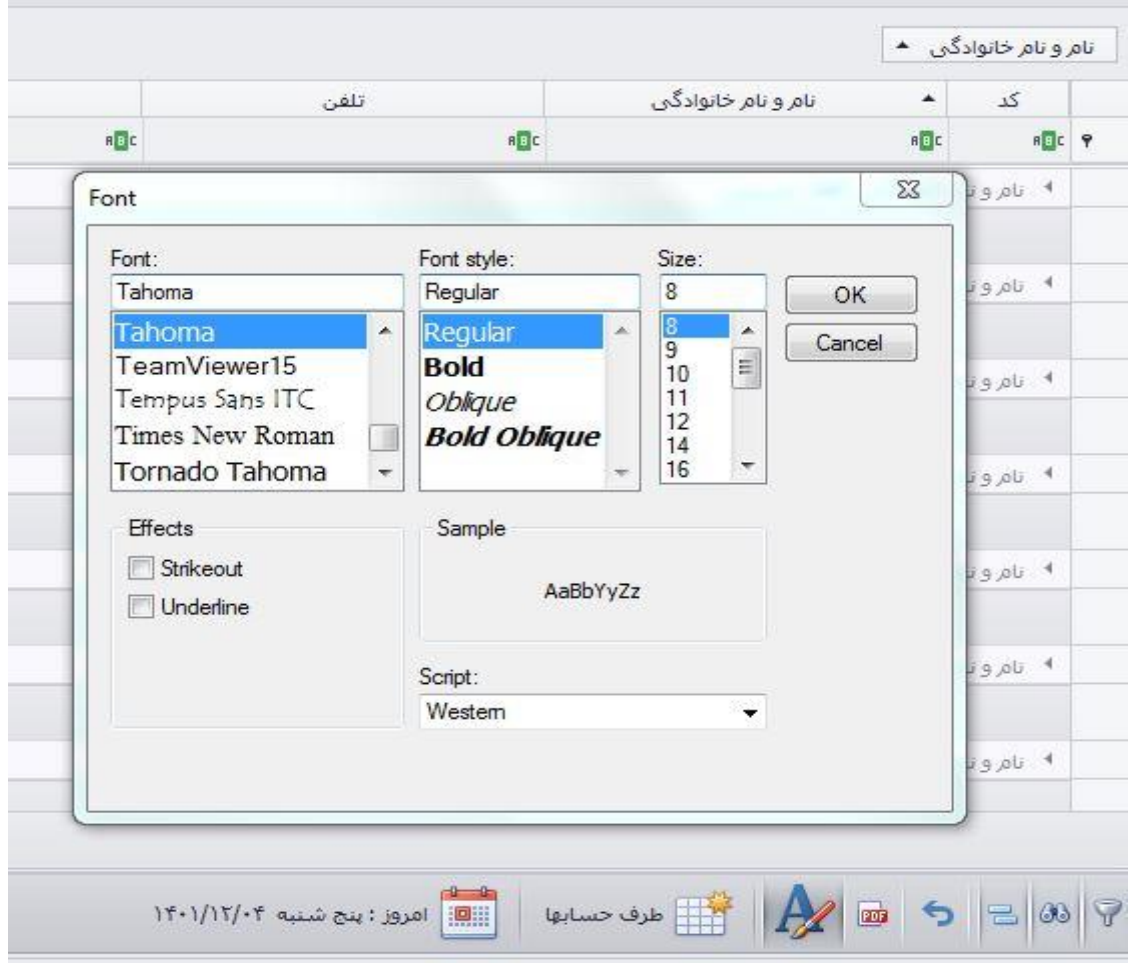

### **انتخاب ستون:**

برای انتخاب ستون های مورد نظر (اضافه یا کم کردن) شما میتوانید با کلیک راست برروی ردیف ستون ها ( به عنوان مثال کلیک راست روی کلمه موبایل ) و انتخاب گزینه انتخاب کننده ستون ستونی را از لیست باز شده اضافه کرده و یا با کلیک بر حذف این ستوان آن را حذف نمایید.

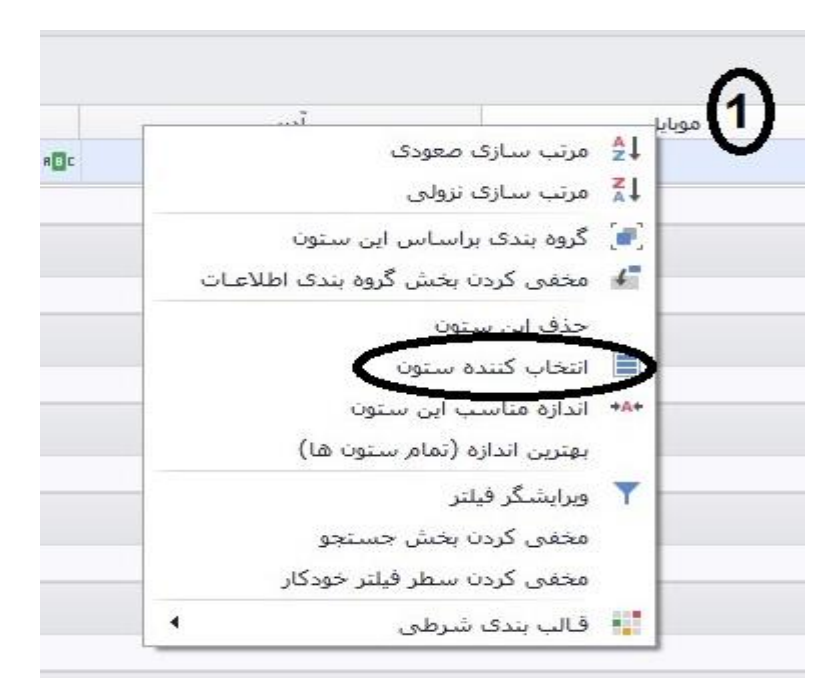

در این قسمت گزینه های کاربردی دیگری نیز قابل انتخاب است که میتوانید مشاهده و استفاده کنید.

**فیلتر گذاری مقادیر یا متنی:**

وقتی که موس را به باالی راست هر ستون نزدیک کنید گزینه قیف مانندی روشن میشود که میتوانید با کلیک بر آن فیلترهایی برای آن ستون در نظر بگیرید.

**نکته**: این گزینه در قسمتهایی مانندی تاریخ فاکتور بسیار کاربردی بوده و میتوانید فاکتورها را براساس روز ، ماه، سال فیلتر کنید.

در اینجا میتوان براساس تاریخ ثبت طرف حساب فیلترهایی انجام داد.

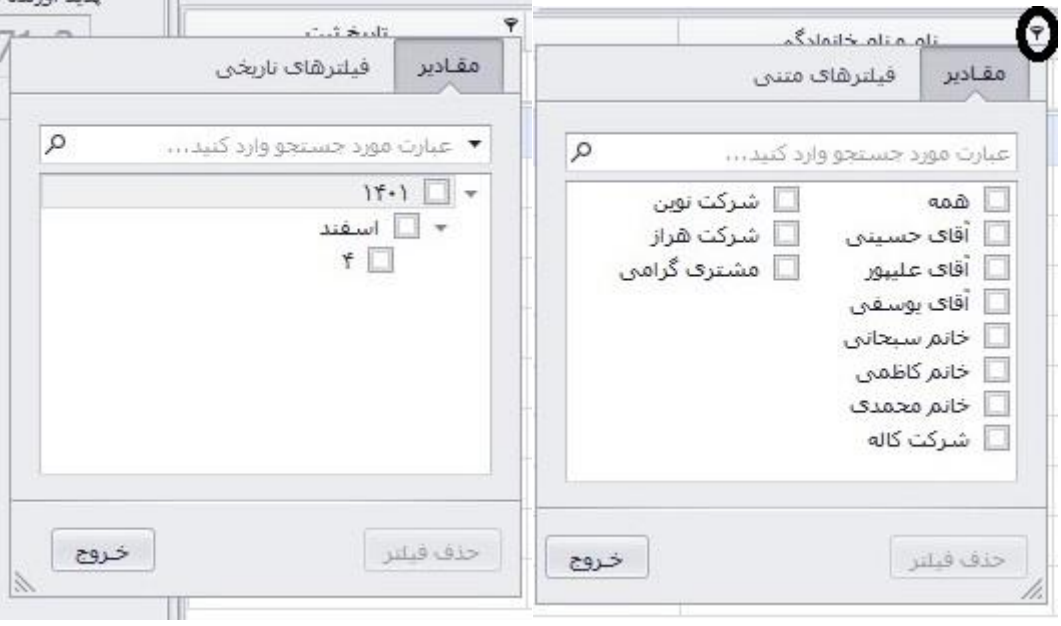